## **Configuration boite mail pour téléphone**

## **Pour Cristaldistribution**

Dans notre tutoriel, nous allons utiliser l'application Bluemail, car on la trouve aussi bien sur l'App store (pour Iphones) et sur le Play Store (pour Android). Le principe reste le même si vous préférez une autre application, c'est juste pour les illustrations.

Les photos sont sur la deuxième page pour pouvoir imprimer que la page 1

- 1. Télécharger et installer BLUEMAIL (ou autre application)
- 2. Ouvrir l'application
- 3. Choix de messagerie
- 4. Choisir Other Email (autre email)
- 5. Choisir Choix de messagerie
- 6. Choisir autre Other Email
- 7. Puis remplir ses informations de connexions en décochant connexion automatique
- 8. Choisir l'option pop3
- 9. Paramètre serveur entrant :
	- a. Adresse mail : votre adresse cristaldistribution
	- b. Nom d'utilisateur : votre adresse cristaldistribution
	- c. Mot de passe : Le mot de passe de votre compte de messagerie
	- **d.** Serveur pop3 : ssl0.ovh.net **(Attention c'est sslzero.ovh.net)**
	- e. Port entrant si on vous le demande : 110
	- f. Sécurité (ou certificat SSL) : aucun
- 10. Paramètre serveur sortant
	- a. Serveur SMTP : ssl0.ovh.net **(Attention c'est sslzero.ovh.net)**
	- b. Port : 587
	- c. Connexion : obligatoire
	- d. Nom d'utilisateur et mot de passe identique pour le serveur entrant
- **11.** Mettre votre nom et la description de votre boite mail

## Voici la configuration en Image :

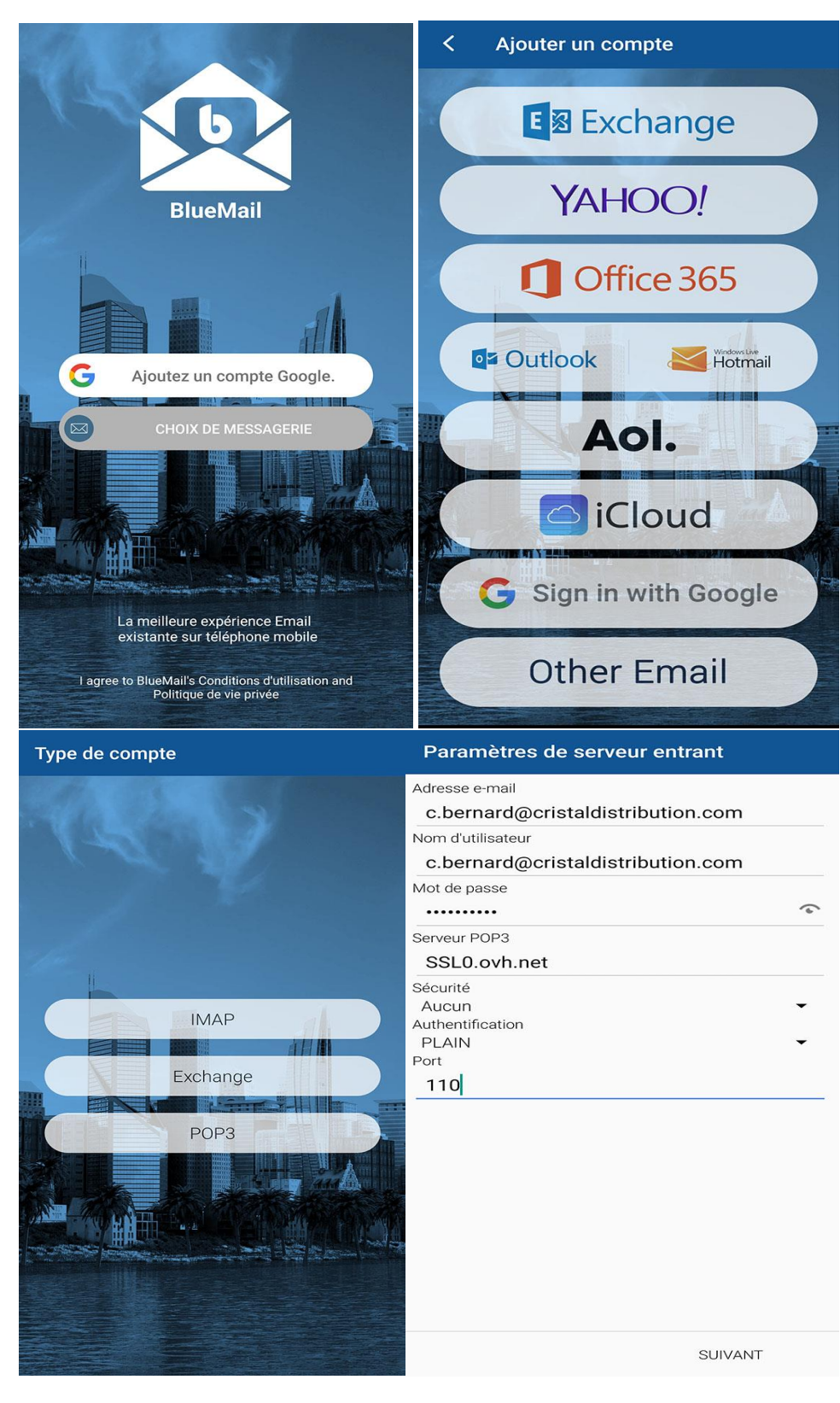

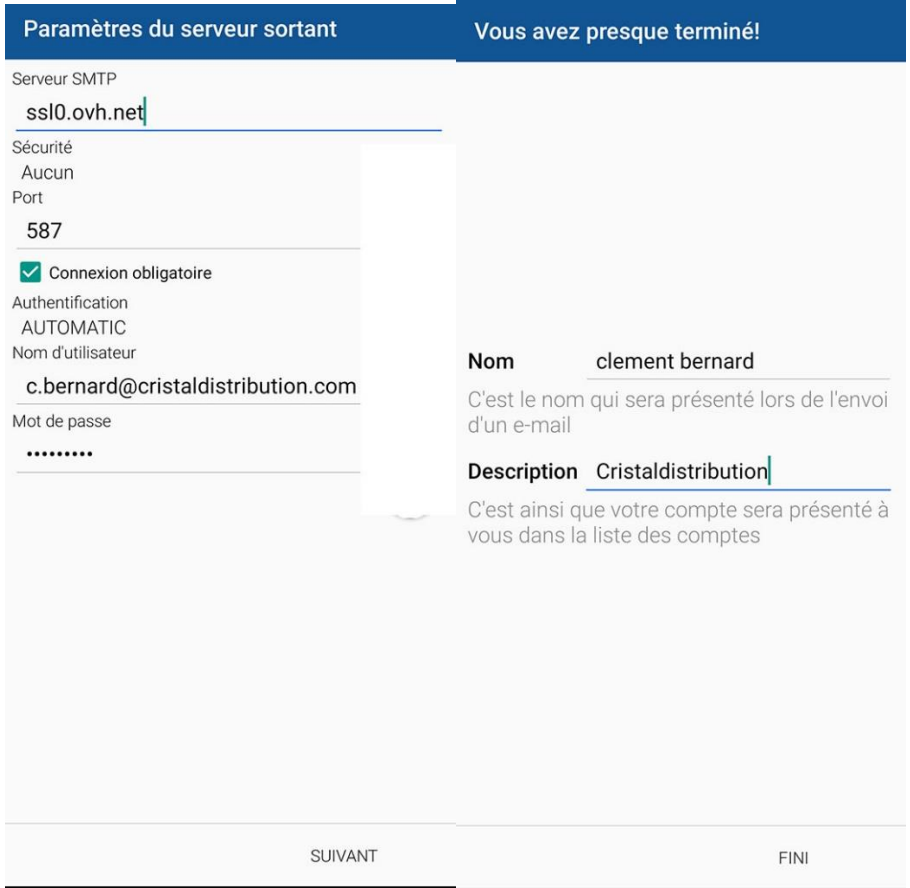